E9141 First Edition April 2014

#### Copyright® 2014 ASUSTeK COMPUTER INC. All Rights Reserved.

No part of this manual, including the products and software described in it, may be reproduced, transmitted, transcribed, stored in a retrieval system, or translated into any language in any form or by any means, except documentation kept by the purchaser for backup purposes, without the express written permission of ASUSTEK COMPUTER INC. ("ASUS").

Product warranty or service will not be extended if: (1) the product is repaired, modified or altered, unless such repair, modification of alteration is authorized in writing by ASUS; or (2) the serial number of the product is defaced or missing.

ASUS PROVIDES THIS MANUAL "AS IS" WITHOUT WARRANTY OF ANY KIND, EITHER EXPRESS OR IMPLIED, INCLUDING BUT NOT LIMITED TO THE IMPLIED WARRANTIES OR CONDITIONS OF MERCHANTABILITY OR FITNESS FOR A PARTICULAR PURPOSE. IN NO EVENT SHALL ASUS, ITS DIRECTORS, OFFICERS, EMPLOYEES OR AGENTS BE LIABLE FOR ANY INDIRECT, SPECIAL, INCIDENTAL, OR CONSEQUENTIAL DAMAGES (INCLUDING DAMAGES FOR LOSS OF PROFITS, LOSS OF BUSINESS, LOSS OF USE OR DATA, INTERRUPTION OF BUSINESS AND THE LIKE), EVEN IF ASUS HAS BEEN ADVISED OF THE POSSIBILITY OF SUCH DAMAGES ARISING FROM ANY DEFECT OR ERROR IN THIS MANUAL OR PRODUCT.

SPECIFICATIONS AND INFORMATION CONTAINED IN THIS MANUAL ARE FURNISHED FOR INFORMATIONAL USE ONLY, AND ARE SUBJECT TO CHANGE AT ANY TIME WITHOUT NOTICE, AND SHOULD NOT BE CONSTRUED AS A COMMITMENT BY ASUS. ASUS ASSUMES NO RESPONSIBILITY OR LIABILITY FOR ANY ERRORS OR INACCURACIES THAT MAY APPEAR IN THIS MANUAL, INCLUDING THE PRODUCTS AND SOFTWARE DESCRIBED IN IT.

Products and corporate names appearing in this manual may or may not be registered trademarks or copyrights of their respective companies, and are used only for identification or explanation and to the owners' benefit, without intent to infringe.

# Contents

| Dual Intel | ligent Processors 5               | 4  |
|------------|-----------------------------------|----|
| 5          | -Way Optimization                 | 4  |
| Т          | PU (Turbo Processing Unit)        | 4  |
| Е          | PU (Energy Processing Unit)       | 7  |
| D          | IIGI+ Power Control               | 8  |
| F          | an Xpert 3                        | 10 |
| Т          | urbo App                          | 12 |
| Wi-Fi GO!  | ! Card                            | 13 |
| Α          | SUS Wi-Fi GO! card specifications | 13 |
| Ir         | nstallation                       | 14 |
| Wi-Fi Eng  | jine                              | 15 |
| Wi-Fi GO!  | and Remote GO!                    | 17 |
| S          | System requirements               | 17 |
| Α          | SUS Account Login                 | 17 |
| U          | Jsing Wi-Fi GO!                   | 19 |
| С          | Cloud GO!                         | 22 |
| R          | Remote Desktop                    | 23 |
| F          | ile Transfer                      | 25 |
| R          | Remote Keyboard & Mouse           | 26 |
| ASUS Me    | dia Streamer                      | 26 |
| S          | System requirements               | 26 |
| RF Equip   | ment Notices                      | 28 |
|            |                                   |    |

## Conventions used in this guide

To ensure that you perform certain tasks properly, take note of the following symbols used throughout this manual.

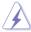

**DANGER/WARNING:** Information to prevent injury to yourself when trying to complete a task.

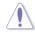

**CAUTION:** Information to prevent damage to the components when trying to complete a task

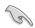

**IMPORTANT:** Instructions that you MUST follow to complete a task.

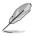

**NOTE:** Tips and additional information to help you complete a task.

## **Dual Intelligent Processors 5**

ASUS Dual Intelligent Processors 5 combines TPU, EPU, DIGI+ Power Control, Fan Xpert 3, and Turbo App functions to push the system's performance to its optimal potential. It automatically balances the system's performance, power saving, levels, and fan settings via the user-friendly Al Suite 3 utility.

## 5-Way Optimization

The 5-Way Optimization function dynamically optimizes your PC based on real-time usage to provide the best system status. It covers the essential areas such as CPU performance, energy saving, stable digital power, cool and quiet fan control, and includes tailored settings for your apps to ensure your PC is ready for gaming, entertainment, productivity, or just about anything.

#### 5-Way Optimization screen

Click or tap this 5-Way Optimization button to auto-detect and tune the best settings for your system

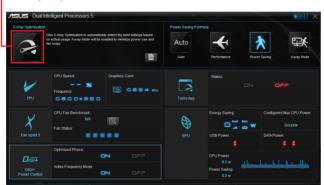

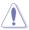

DO NOT remove your fan during the tuning process.

## **TPU (Turbo Processing Unit)**

TPU allows you to manually adjust the CPU frequency, core ratio, DRAM frequency, and related voltages for enhanced system stability and performance boost.

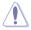

Refer to the CPU documentation before adjusting CPU voltage settings. Setting a high voltage may damage the CPU permanently and setting a low voltage may lead to an unstable system.

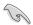

For system stability, the TPU settings are not saved in the BIOS and are not loaded during system bootup. Save your overclocking settings as a TPU profile and manually load this profile after system bootup.

#### Using TPU

#### **CPU Frequency**

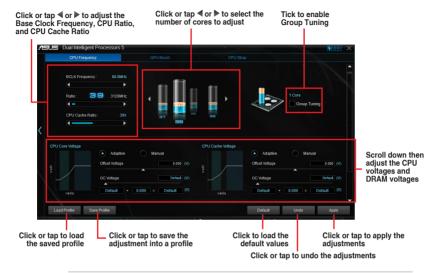

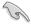

- Set the CPU Core Ratio item in BIOS to [Auto] before using the CPU Frequency in TPU. Refer to section Ai Tweaker menu in the BIOS chapter of your motherboard user manual for details.
- The CPU Frequency bars show the status of the CPU cores, which vary with your CPU model.

#### Voltage

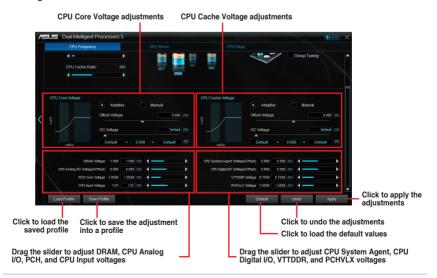

#### **GPU Boost**

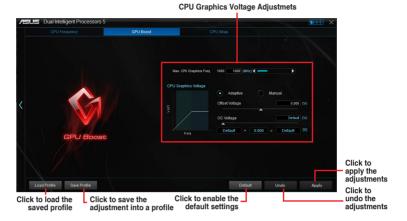

### **CPU Strap**

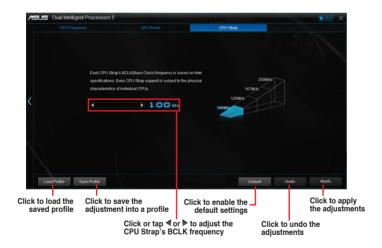

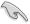

- The overclocking result varies with the CPU model and the system configuration.
- We recommend that you set up a better thermal environment to prevent overheating from damaging the motherboard.

# **EPU (Energy Processing Unit)**

EPU is a real-time system power-saving chip that automatically detects the current system load and intelligently moderates power usage. It offers a total system-wide energy optimization, reduces fan noise, and extends the lifespan of your hardware components.

### **Using EPU**

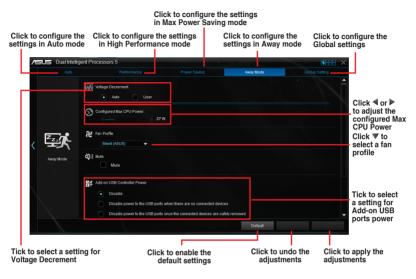

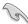

- When you enable Configured Max CPU Power for advanced energy saving condition, the CPU frequency may display 800 MHz in the Windows® OS information of your computer. However, the true CPU frequency varies depending on the wattage that you manually set. You can adjust the CPU wattage from the lowest base on your preferred default value.
- Configured Max CPU Power may decrease the total power delivery to the CPU and affects the CPU performance under system heavy load. To restore your system to its default settings, reboot your computer.

### **DIGI+ Power Control**

ASUS DIGI+ Power Control features the revolutionary and innovative digital VRM and DRAM Voltage controllers. These controllers offers ultra-precise memory and voltage tuning for optimal system efficiency, stability and performance.

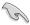

The following screens are for reference only. Configuration options varies depending on the motherboard model.

### Adjusting the CPU Power

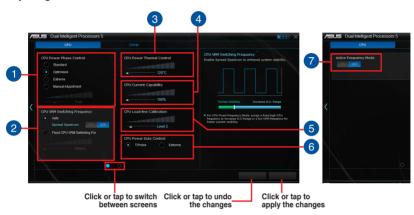

- 1 CPU Power Phase Control
  Increase the phase number under a heavy system load to get more transient and
  better thermal performance. Reduce the phase number under a light system load
  to increase the VRM efficiency.
- CPU VRM Switching Frequency
  Enables spread spectrum to enhance system stability.
- 3 CPU Power Thermal Control
  A higher temperature brings a wider CPU power thermal range and extends the overclocking tolerance to enlarge the overclocking potential.
- 4 CPU Current Capability
  CPU Current Capability provides a wider total power range for overclocking.
  A higher value brings a wider total power range and extends the overclocking frequence range simultaneously.
- CPU Load-line Calibration
  It allows you to adjust the voltage range to control the CPU Load-line. Adjust to a high value for system performance or to a low value for power efficiezncy.
- 6 CPU Power Duty Control
  CPU Power Duty Control adjusts the current of every VRM phase and the thermal
  conditions of every phase component.
- Active Frequency Mode
  Active Frequency Mode allows you to enhance the power saving condition of the
  CPU. Click **ON** to get a quicker transient response while saving the CPU power.

### Adjusting the DRAM Power

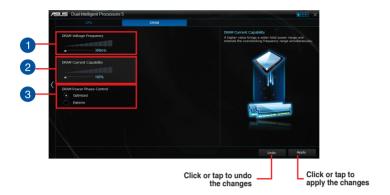

- DRAM Voltage Frequency
  Allows you to adjust the DRAM switching frequency to stabilize the system or to increase the overclocking range.
- 2 DRAM Current Capability
  A higher value brings a wider total power range and extends the overclocking frequency range simultaneously.
- 3 DRAM Power Phase Control
  Select Extreme for full phase mode to increase system performance or select
  Optimized for ASUS optimized phase tuning profile to increase the DRAM power
  efficiency.

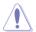

- The actual performance boost may vary depending on your CPU specification.
- Ensure that the cooling modules are properly installed in your motherboard to monitor the thermal conditions.

## Fan Xpert 3

ASUS Fan Xpert 3 provides customizable settings of your fans for a cooler and quieter computing environment. With its fan Auto Tuning feature, ASUS Fan Xpert 3 automatically tweaks the settings of CPU and chassis fans to achieve their best cooling performance. ASUS Fan Xpert 3 also supports hardware level PWM/DC combo mode for the CPU and chassis fans. You can also reduce the CPU fan speed below the default minimum for a noiseless operation during light loads.

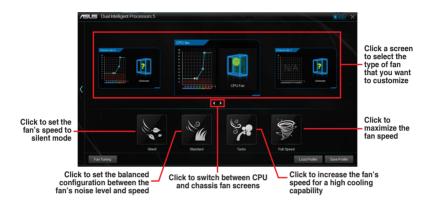

### Customizing the fan settings

#### **Smart Mode**

Smart Mode allows you to customize the fans' rotation speeds and responsiveness based on your system's temperature.

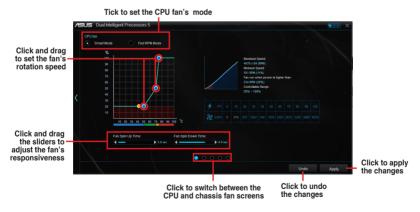

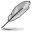

The Extreme Quiet Mode allows you to configure the CPU fan speed control range to its extreme low setting when using a PWM CPU fan.

#### RPM Mode

RPM Mode allows you to set the fan speed when the CPU temperature is below 75°C.

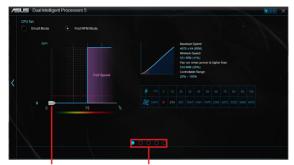

Click and drag to adjust the fan's speed CPU and chassis fan screens

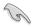

- When the CPU temperature reaches 75° C, the fan will automatically run at full speed to protect the CPU.
- The Fan Xpert 3 may not be able to detect the fan speed if your fan is installed with an external control kit for rotation speed.
- Fan Xpert 3 does not support 2-pin fans. If you install a 2-pin fan, it can only run at its full speed.
- If the CPU or chassis fans have been changed, the Fan Auto Tuning process should be repeated.

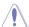

DO NOT remove your fan during the Fan Auto Tuning process.

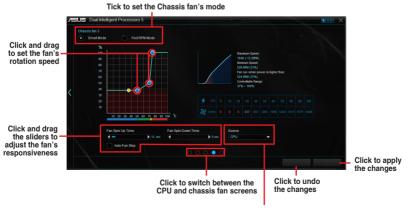

Click to select a different thermal sensor onboard for chassis fan's speed control

# **Turbo App**

Turbo App allows you customize the system performance, network priority, and audio setting of an application.

When an application is on the Turbo App List, you can allocate the CPU frequency, assign a network priority, and define the audio setting of the seleted application.

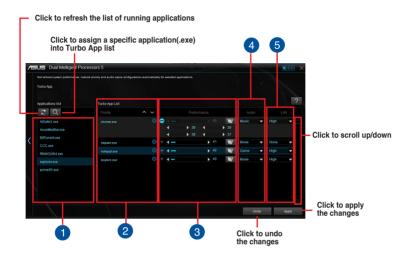

- Applications list pane
  Displays all the running applications on your system.
- Turbo App List pane Displays the applications added to the Turbo App List.
  - \* Only applications on the Turbo App List can be configured.
- Performance pane
  Allows you to assign the CPU performance to a selected application.
- Audio pane Allows you to manually assign a preset audio configuration to a selected application.
- 5 LAN pane
  Allows you assign the network priority to a selected application.

## Wi-Fi GO! Card

The Wi-Fi GO! card is an easy-to-use wireless LAN adapter that allows you to connect to a wireless LAN in a single network. With the Wi-Fi GO! card, you can also use your system as an access point for other Wi-Fi supported devices.

By default, the Wi-Fi GO! card is already installed on your motherboard. To locate the Wi-Fi GO! card, refer to section **Motherboard rear and audio connections** of your motherboard's user quide.

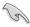

The Wi-Fi standard of 802.11ac will be restricted by countries' regulations. Wi-Fi 802.11ac feature will be supported under the complete 11ac eco-system environment.

## **ASUS Wi-Fi GO! card specifications**

Bluetooth v4.0 Wi-Fi 802.11 a/b/g/n/ac version

| Wi-Fi Standard        | IEEE 802.11 a/b/g/n/ac                                                                                                    |  |  |
|-----------------------|----------------------------------------------------------------------------------------------------|--|--|
| Bluetooth standard    | Bluetooth v4.0                                                                                                    |  |  |
|                       | 802.11ac (HT80*) up to 867Mbps, 802.11n(HT40*) up to 300Mbps,                                                                                                    |  |  |
|                       | 802.11n(HT20) up to 150Mbps, 802.11a up to 54Mbps,                                                                                                    |  |  |
| Data rate             | 802.11b up to 11Mbps, 802.11g up to 54Mbps  * When using Wi-Fi Engine in AP mode, the channel bandwidth is limited to HT20 and with a maximum data rate of 150 Mbps due to Windows® limitation.                                                                                                    |  |  |
| Security              | WEP, WPA & WPA2*                                                                                                    |  |  |
|                       | * Use WPA2 or open system to reach 65Mbps and above.                                                                                                    |  |  |
| Network architechture | AP Mode                                                                                                    |  |  |
| types                 | Client mode                                                                                                    |  |  |
| Frequency band        | 2.4GHz & 5GHz ISM radio band                                                                                                    |  |  |
| Operating range       | Wi-Fi:* Outdoor up to 300 meters Indoor up to 100 meters * The transmission speed may vary according to the environment                                                                                                    |  |  |
|                       |                                                                                                    |  |  |
|                       | Bluetooth:                                                                                                    |  |  |
|                       | Bluetooth: 10 - 20 meters (depends on the environment)                                                                                                    |  |  |
|                       | 2.401004                                                                                                    |  |  |
| Antenna               | 10 - 20 meters (depends on the environment)                                                                                                    |  |  |
| Antenna               | 10 - 20 meters (depends on the environment) Antenna 1: Wi-Fi Tx/Rx                                                                                                    |  |  |
| - Antenna             | 10 - 20 meters (depends on the environment)  Antenna 1: Wi-Fi Tx/Rx  Antenna 2: Wi-Fi Tx/Rx + Bluetooth  1 x ASUS 2T2R dual band Wi-Fi moving antenna (with SMA                                                                                                    |  |  |
| Antenna               | 10 - 20 meters (depends on the environment)  Antenna 1: Wi-Fi Tx/Rx  Antenna 2: Wi-Fi Tx/Rx + Bluetooth  1 x ASUS 2T2R dual band Wi-Fi moving antenna (with SMA connector)                                                                                                    |  |  |
| Antenna               | 10 - 20 meters (depends on the environment)  Antenna 1: Wi-Fi Tx/Rx  Antenna 2: Wi-Fi Tx/Rx + Bluetooth  1 x ASUS 2T2R dual band Wi-Fi moving antenna (with SMA connector)  Wi-Fi:                                                                                                    |  |  |
| Antenna               | 10 - 20 meters (depends on the environment)  Antenna 1: Wi-Fi Tx/Rx  Antenna 2: Wi-Fi Tx/Rx + Bluetooth  1 x ASUS 2T2R dual band Wi-Fi moving antenna (with SMA connector)  Wi-Fi:  Green LED: Wi-Fi enabled                                                                                                    |  |  |
|                       | 10 - 20 meters (depends on the environment)  Antenna 1: Wi-Fi Tx/Rx  Antenna 2: Wi-Fi Tx/Rx + Bluetooth  1 x ASUS 2T2R dual band Wi-Fi moving antenna (with SMA connector)  Wi-Fi:  Green LED: Wi-Fi enabled  LED off: Wi-Fi disabled                                                                                                    |  |  |
|                       | 10 - 20 meters (depends on the environment)  Antenna 1: Wi-Fi Tx/Rx  Antenna 2: Wi-Fi Tx/Rx + Bluetooth  1 x ASUS 2T2R dual band Wi-Fi moving antenna (with SMA connector)  Wi-Fi:  Green LED: Wi-Fi enabled  LED off: Wi-Fi disabled  Bluetooth:                                                                                             |  |  |
|                       | 10 - 20 meters (depends on the environment)  Antenna 1: Wi-Fi Tx/Rx  Antenna 2: Wi-Fi Tx/Rx + Bluetooth  1 x ASUS 2T2R dual band Wi-Fi moving antenna (with SMA connector)  Wi-Fi:  Green LED: Wi-Fi enabled  LED off: Wi-Fi disabled  Bluetooth:  Blue LED: Bluetooth enabled                                                                |  |  |
|                       | 10 - 20 meters (depends on the environment)  Antenna 1: Wi-Fi Tx/Rx  Antenna 2: Wi-Fi Tx/Rx + Bluetooth  1 x ASUS 2T2R dual band Wi-Fi moving antenna (with SMA connector)  Wi-Fi:  Green LED: Wi-Fi enabled  LED off: Wi-Fi disabled  Bluetooth:  Blue LED: Bluetooth enabled  LED off: Bluetooth disabled                                   |  |  |
| LED                   | 10 - 20 meters (depends on the environment)  Antenna 1: Wi-Fi Tx/Rx  Antenna 2: Wi-Fi Tx/Rx + Bluetooth  1 x ASUS 2T2R dual band Wi-Fi moving antenna (with SMA connector)  Wi-Fi:  Green LED: Wi-Fi enabled  LED off: Wi-Fi disabled  Bluetooth:  Blue LED: Bluetooth enabled  LED off: Bluetooth disabled  Blinking blue LED: Data activity |  |  |

<sup>\*</sup> The specifications are subject to change without notice.

### Installation

### System requirements

To use the Wi-Fi GO! card, ensure that your system meets the following requirements:

- 1. 32-bit / 64-bit Windows® 7, 32-bit / 64-bit Windows® 8 / 8.1
- 2. DVD Optical drive
- 3. ASUS support DVD containing the Wi-Fi GO! card driver
- 4. ASUS AI Suite 3 utility

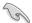

- Ensure to install the bundled Wi-Fi antenna connector to the Wi-Fi GO! card ports.
- To install ASUS AI Suite 3 utility, refer to the section AI Suite 3 of your motherboard's user guide for more details.

### Installing Wi-Fi GO! card driver

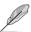

The contents of the support DVD are subject to change without notice. Visit the ASUS support site at <a href="http://support.asus.com">http://support.asus.com</a> for driver or utilities updates.

#### To install Wi-Fi GO! card driver:

- Place the support DVD on the optical drive. If Autorun is enabled in your computer, the DVD automatically displays the installation wizard.
- Click Drivers tab then click ASUS
   Bluetooth 4.0 Wi-Fi Driver.
- Follow the onscreen instructions to complete the installation.
- After the installation is completed, restart your computer.

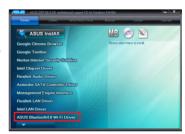

## Wi-Fi Engine

Wi-Fi Engine allows you to connect to a wireless network and set up your computer as an access point for Internet connection sharing among Wi-Fi enabled devices.

To use Wi-Fi Engine, click or tap on the right edge of the Al Suite 3 main menu, then select **Wi-Fi Engine**.

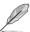

Wi-Fi Engine is available only in selected motherboard models.

### **Using Wi-Fi Engine**

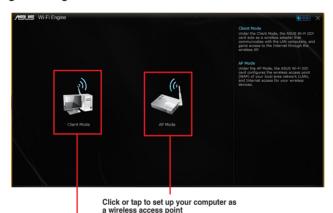

Click or tap to connect to a wireless access point

#### **Using the Client Mode**

The Client mode allows you to connect your system to a wireless network.

To use the client mode:

- 1. Click or tap Client Mode to launch Network Connections.
- 2. From the Network Connections window, select a network adapter.

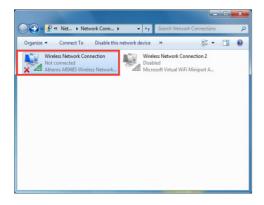

 From the list of available networks, select a network that you want to connect to.

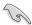

Some networks may require you to key in a password.

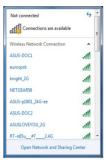

### Using the AP Mode

The AP mode allows you to set your system as an access point for other wireless-enabled devices.

To use AP mode, click or tap AP Mode on the Wi-Fi Engine menu.

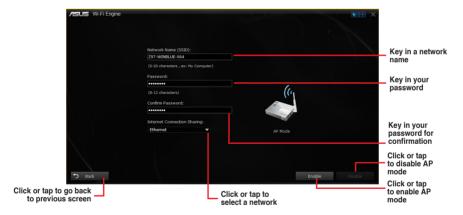

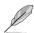

- In the AP mode, the Internet Connection Sharing may depend on the Bluetooth/ Internet device's driver support.
- Due to Windows® 8 limitation, it may take several minutes to set up the AP mode for the first time.
- Due to the restriction of Windows OS SoftAP feature, the AP mode only supports 2.4 GHz bandwidth with 802.11n communication standard.

### Wi-Fi GO! and Remote GO!

Wi-Fi GO! and Remote GO! are ASUS exclusive utilities that gives you complete control of your PC anytime and anywhere with your smart devices. You can manage all your public clouds or sync and backup files among your PC and devices.

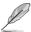

The user interface of your smart device may vary with the operating system and the screen resolution.

## System requirements

| System requirements | PC                                     | Smart device                                          |
|---------------------|----------------------------------------|-------------------------------------------------------|
| OS                  | Windows® 7/Windows® 8/<br>Windows® 8.1 | Android 4.0 or higher versions iOS7 or later versions |
| Utilities           | ASUS HomeCloud                         | ASUS Wi-Fi GO! & NFC Remote                           |

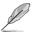

- For Android devices, download the ASUS Wi-Fi GO! & NFC Remote from Google Play. For iOS devices, download it from App Store.
- Install the Wi-Fi GO! card driver and ASUS HomeCloud utility from the support DVD bundled with your ASUS motherboard or visit <u>www.asus.com</u>.
- If you upgrade from Windows® 8 to Windows® 8.1, ensure to reinstall the Wi-Fi GO! card driver to fully utilize the Wi-Fi GO! functions.

## Smart device supported screen resolutions

Wi-Fi GO! & NFC Remote supports the following screen resolutions of smart devices:

| Screen<br>type | Low density<br>(120 ldpi) | Medium density<br>(160 mdpi) | High density<br>(240 hdpi) | Extra high density (320 xhdpi) |
|----------------|---------------------------|------------------------------|----------------------------|--------------------------------|
| Screen         |                           | WXGA<br>(1280 x 800)         | 1536 x 1152                | 2048 x 1536                    |
| Resolution     | 1024 x 600                | 1024 x 768                   | 1920 x 1152                | 2560 x 1536                    |
|                |                           | 1280 x 768                   | 1920 x 1200                | 2560 x 1600                    |

# **ASUS Account Login**

Wi-Fi GO! gives you complete control of your PC anytime and anywhere. Create and login the same ASUS Account on your PC and smart devices for public-to-private network functions.

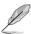

- Remote Desktop and File Transfer support public-to-private networks feature.
- You can access the ASUS Account tab by clicking from Wi-Fi GO! main page.

## Creating an ASUS account

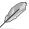

Ensure that you have an internet connection before you create an account.

To create a new ASUS Account:

1. Click or tap Create a New Account on your PC or smart device.

The browser will direct you to the ASUS website (www.asus.com).

From the ASUS website, click or tap Sign Up then follow onscreen instructions to complete the registration.

## Logging in

To log-in using your PC:

Launch Wi-Fi GO! on your PC.

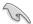

A login notice is displayed when you launch Wi-Fi GO! for the first time on your PC. To stop this notice from appearing again, tick **Don't remind me again** then click **Go to Login**.

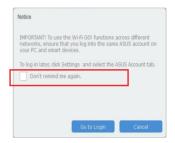

 From the log-in window, key in your ASUS account and password (A) then click Login (B).

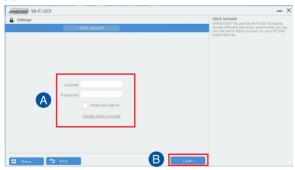

To log-in using your smart device:

- Launch Wi-Fi GO! & NFC Remote on you smart device.
- Tap ASUS Account (A), key in your ASUS Account and password, then click or tap Login (C).

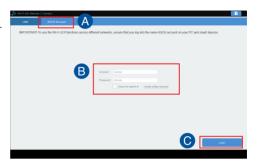

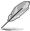

- PCs with the same ASUS account logged in will show up in the device list.
- The public-to-private network functions for the iOS system will be available from Wi-Fi GO! & NFC Remote V2.00.00 or later versions.

# Using Wi-Fi GO!

To launch Wi-Fi GO!, click the ASUS HomeCloud shortcut on your desktop, then select Wi-Fi GO! from the mini bar.

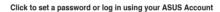

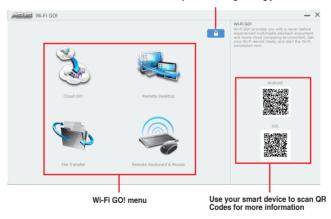

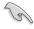

To protect your Wi-Fi utility from unauthorized remote access, click then set a password.

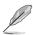

Launch Wi-Fi GO! & NFC Remote on your smart device to use the Wi-Fi GO! & NFC remote control functions. For more details, refer to section Wi-Fi GO! & NFC Remote of this user manual for more details.

### Wi-Fi GO! & NFC Remote (App for smart devices)

#### Using Wi-Fi GO! & NFC Remote

To use the Wi-Fi GO! & NFC Remote:

- 1 Connect your smart device to the same Wi-Fi network as your computer or log in on your computer and smart devices using the same ASUS account to fully utilize the Wi-Fi GO! functions across different networks.
- On your smart device, tap then tap **Enter**. 2.

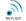

3. From the list of scanned PCs, tap the computer that you want to connect with your smart device.

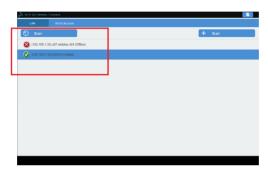

### Wi-Fi GO! & NFC Remote interface main page

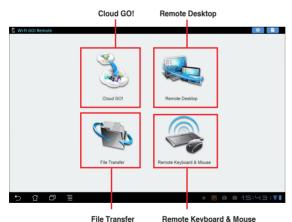

Remote Keyboard & Mouse

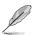

The screenshots are for reference only and vary with the type of smart device.

### Using the Wake-on-LAN

If you want to wake up your computer using the smart device, ensure that you enable the computer's Wake-on-LAN settings.

To configure your computer's Wake-on-LAN settings:

- From BIOS Setup, go to Advanced > APM Configuration then set Power On By PCI-E/PCI to [Enabled].
- 2. From Windows® OS, do the following:
  - On your desktop, click Start, right-click Computer > Manage to launch the Computer Management screen.
  - b. Click Device Manager to view all the installed devices.
  - Click Network Adapters, right-click the installed module card (Broadcom or Atheros) then click Properties > Power Management tab.
  - d. Tick these items Allow this device to wake up the computer and Only allow a magic packet to wake the computer.

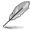

For 802.11ac standard Wi-Fi GO! Card, the Wake-on-LAN function will be supported in the later version for Windows® 8 operating system.

### Cloud GO!

Cloud GO! allows you to control and synchronize your files across multiple cloud services such as ASUS WebStorage, Dropbox®, Google Drive™, and SkyDrive®.

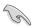

- Ensure to set the correct system date and time of your computer and smart device when using Cloud GO!
- Due to the cloud storage limitation, you can only upload or synchronize files with a maximum size of 100 MB.
- The synchronized files will be saved under the Wi-Fi GO! folder of each cloud storage. For the backed up files, you can find them in C://MyFavorites folder.
- Log into the cloud storages accounts first in your PC and stay signed in to allow smart device control.

### To use Cloud GO!:

- 1. Click or tap Cloud GO!.
- 2. Log in to your cloud account then click or tap Sign In.

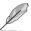

To log in to your Google Drive, Dropbox, or SkyDrive accounts, click or tap **Sign in**. Cloud GO! directs you to the Google Drive, Dropbox, or SkyDrive website to log in to your account.

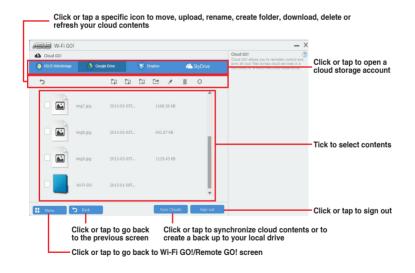

## **Remote Desktop**

Remote Desktop allows you to remotely control your desktop in real-time using your smart device.

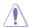

The System User Account Control (UAC) will be set to **Never Notify** when using Remote Desktop function. The UAC level will return to your previous settings after you exit Remote Desktop.

To use Remote Desktop:

On your smart device, tap Remote Desktop.

### Remote Desktop interface for Windows® 8

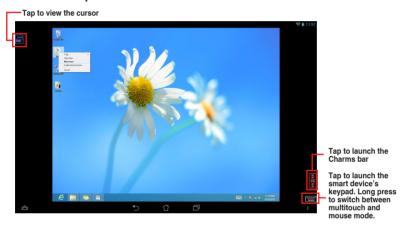

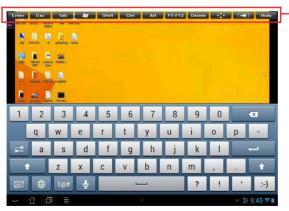

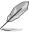

• Select multitouch mode to support Microsoft multitouch functions on Windows® 8 / 8.1.

Remote Desktop

function keys

- Select mouse mode to support zoom-in and normal mouse functions.
- The Extended Mode support varies with the VGA driver installed in your computer.

### **Remote Desktop Control Notification**

This function allows you to send the control authorization to a smart device and directly start using Remote Desktop in your device.

To use Remote Desktop Control Notification:

Click Select Device.

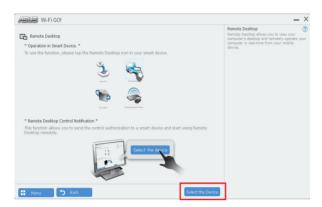

- 2. Select a device from the drop list.
- 3. Click **Send** to send the Remote Desktop control authorization to the selected device.

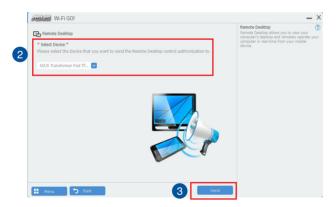

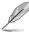

This function requires the **Push Notice** feature to be installed. You can get the PUSH Notice installer from the bundled support DVD or download the latest installer from <a href="https://www.asus.com">www.asus.com</a>.

### File Transfer

File Transfer allows you to sync and share files between your PCs and smart devices with just a click in public-to-private networks.

#### Transferring files from computer to smart device

To transfer files from computer to smart device:

- 1. Click or tap File Transfer.
- 2. Click or tap **Setting** to select the destination for your transferred files.
- 3. Right-click the file then select **Send to > [Device Name]**.

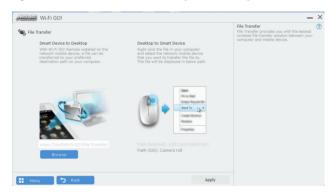

4. After the file transfer is complete, click or tap **OK**.

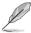

- To receive files on your iOS device, go to Settings > Privacy > Photos then turn on the Wi-Fi GO! & NFC Remote.
- Find your transferred files from <SD Card>\Wi-Fi GO! for Android devices and Camera roll for iOS devices.

### Transferring files from smart device to computer

To transfer files from smart device to computer:

- 1. Tap File Transfer > Enter.
- 2. Tick the files that you want to send to your computer, then tap **Send**.

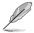

Find your transferred files from X:\Users\Documents\ASUS HomeCloud\Wi-Fi GO!\File Transfer\ or click Setting to select a new storage location.

## **Remote Keyboard & Mouse**

Remote Keyboard & Mouse allows you to use your smart device's touch panel as a remote keyboard and mouse for your computer.

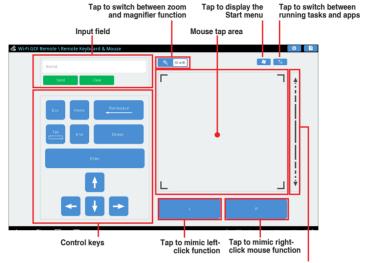

Slide up/down to scroll

## **ASUS Media Streamer**

The ASUS Media Streamer allows you to enjoy your PC's multimedia content anywhere. You can pipe music from your PC or stream your favorite movie to a smart TV using your PC or smart device.

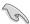

- Ensure to enable the DLNA setting of your devices first.
- ASUS Media Streamer supports NFC function. Some functions may require you to install NFC EXPRESS 2. Visit <u>www.asus.com</u> for more information about NFC EXPRESS 2.

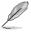

- The public-to-private network functions for the iOS system will be available from Media Streamer V2.00.00 or later versions.
- The iOS system only support photo and video streaming for Media Streamer.

## System requirements

| System requirements | PC                                     | Smart device                                          |
|---------------------|----------------------------------------|-------------------------------------------------------|
| os                  | Windows® 7/Windows® 8/<br>Windows® 8.1 | Android 4.0 or higher versions iOS7 or later versions |
| Utilities           | ASUS HomeCloud                         | ASUS Media Streamer                                   |

#### To use ASUS Media Streamer:

On your computer, click **ASUS HomeCloud** then select **Media Streamer** from the mini bar. On your device, click or tap **Media Streamer**.

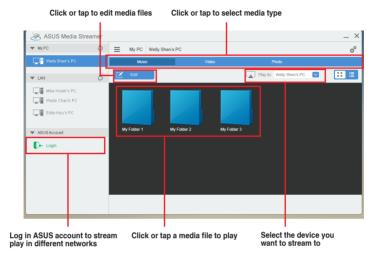

### Adding and deleting media files

Drag and drop or tick files to add or delete.

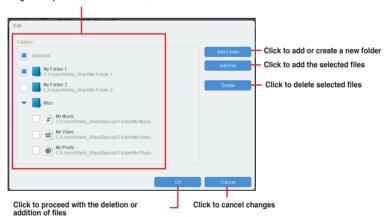

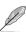

The following media formats are supported by Android and iOS devices:

- Android: .3gp, .mp4, .m4a, .aac, .ts, .flac, .mp3, .mid, .xmf, .mxmf, .rtttl, .rtx, .ota, .imy, .ogg, .mkv, .wav, .jpg, .gif, .png, .bmp, .webp, .webm
- iOS Supports the following media formats: .mov, .mp4, .mpv, .3gp.

## **RF Equipment Notices**

### **CE: European Community Compliance Statement**

The equipment complies with the RF Exposure Requirement 1999/519/EC, Council Recommendation of 12 July 1999 on the limitation of exposure of the general public to electromagnetic fields (0–300 GHz). This wireless device complies with the R&TTE Directive.

#### Wireless Radio Use

This device is restricted to indoor use when operating in the 5.15 to 5.25 GHz frequency band.

### **Exposure to Radio Frequency Energy**

The radiated output power of the Wi-Fi technology is below the FCC radio frequency exposure limits. Nevertheless, it is advised to use the wireless equipment in such a manner that the potential for human contact during normal operation is minimized.

#### **FCC Bluetooth Wireless Compliance**

The antenna used with this transmitter must not be colocated or operated in conjunction with any other antenna or transmitter subject to the conditions of the FCC Grant.

### **Bluetooth Industry Canada Statement**

This Class B device meets all requirements of the Canadian interference-causing equipment regulations.

Cet appareil numérique de la Class B respecte toutes les exigences du Règlement sur le matériel brouilleur du Canada.

#### NCC: Taiwan Wireless Statement

#### 無線設備的警告聲明

經型式認證合格之低功率射頻電機,非經許可,公司、商號或使用者均不得擅自變更射頻、加 大功率或變更原設計之特性及功能。低功率射頻電機之使用不得影響飛航安全及干擾合法通信; 經發現有干擾現象時,應立即停用,並改善至無干擾時方得繼續使用。前項合法通信指依電信 法規定作業之無線通信。低功率射頻電機須忍受合法通信或工業、科學及醫療用電波輻射性電 機設備之干擾。

### 於 5.25GHz 至 5.35GHz 區域內操作之 無線設備的警告聲明

工作頻率 5.250 ~ 5.350GHz 該頻段限於室內使用。

### Japan RF Equipment Statement

この製品は、周波数帯域5.15~5.35G Hzで動作しているときは、屋内においてのみ使用可能です。

### KC (RF Equipment)

대한민국 규정 및 준수 방통위고시에 따른 고지사항 해당 무선설비는 운용 중 전파혼신 가능성이 있음, 이 기기는 인명안전과 관련된 서비스에 사용할 수 없습니다.

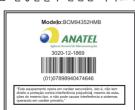

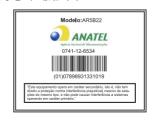